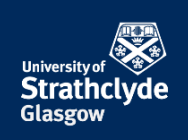

# **University Occupational Health and Safety SIRIS SAFETY INCIDENT USER GUIDE**

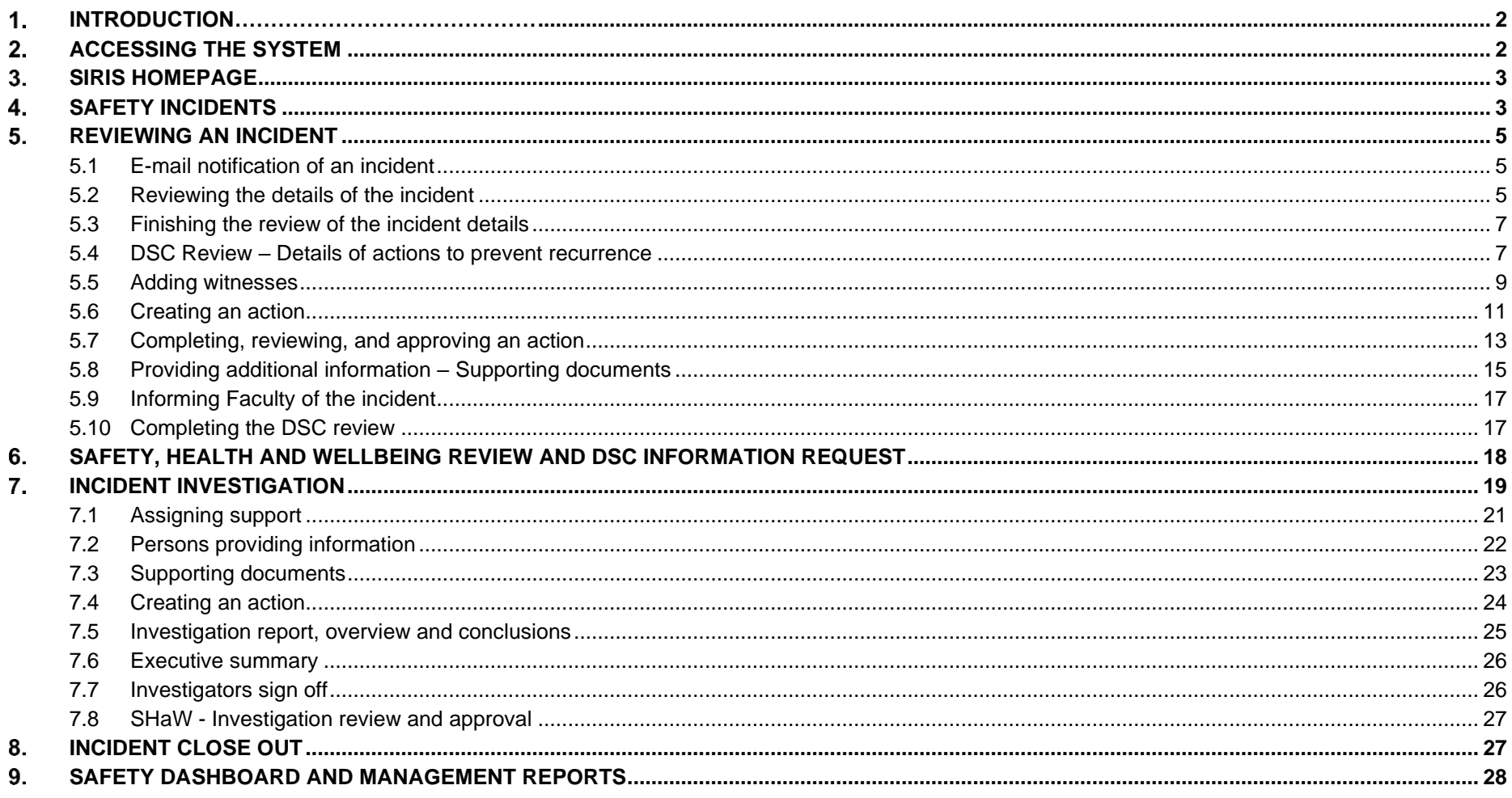

#### <span id="page-1-0"></span> $\mathbf{1}$ **INTRODUCTION**

Strathclyde Incident Reporting and Investigation System (SIRIS) is an online incident management system. This User Guide is aimed at those who are responsible for managing safety incidents within their area of responsibility and who have a log in for the system.

[SIRIS User Training](https://bookings.strath.ac.uk/Home/Course/5883) and [Incident Reporting and Investigation Training](https://bookings.strath.ac.uk/Home/Course/5881) is available for booking through the DAT system. Incident reporting and investigation training must be completed by anyone involved in the investigation process (see Section 7).

Please see the [OHS Incident Reporting and Management Standard](https://www.strath.ac.uk/safetyservices/documentationforms/ohsmanagementstandards/incidentreportingmanagement/) for further information on incident reporting and management.

#### <span id="page-1-1"></span> $2.$ **ACCESSING THE SYSTEM**

Access SIRIS by going to<https://safe360.info-exchange.com/> in your preferred web browser. Please note that issues have been reported when using IE or Edge.

Enter your University of Strathclyde e-mail address and the password that you have been provided with by SIRIS Administration (please note that this is NOT your DS login).

# Sign in

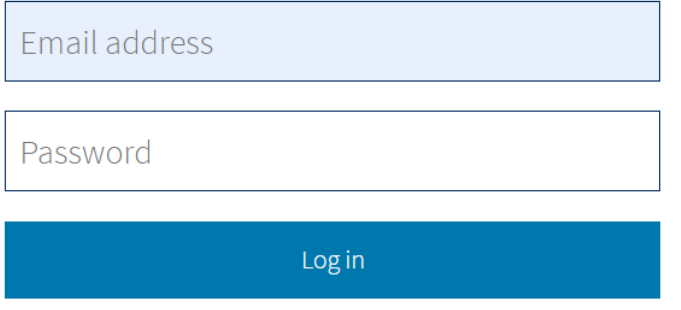

Forgotten your password?

If you have forgotten your password, click on 'Forgotten your password' and enter your e-mail address when prompted. You will receive an e-mail containing links to enable you to reset your password.

If your account has been inactive for 30 days, it will be automatically locked. Where an account is locked, please e-mail [safety@strath.ac.uk.](mailto:safety@strath.ac.uk)

#### <span id="page-2-0"></span> $3.$ **SIRIS HOMEPAGE**

Once you have logged in, you will be presented with several icons across the screen. These may differ depending on what access you have been given.

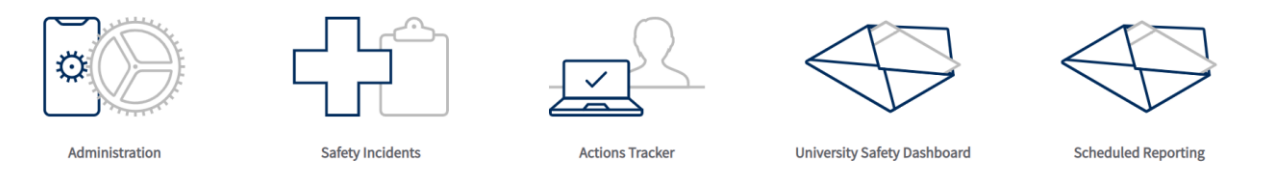

If you think you have access to something that you shouldn't, or you require access to something you don't see, please contact a member of the admin team or e-mail [safety@strath.ac.uk.](mailto:safety@strath.ac.uk)

**Administration:** Permissions based access for administrators to manage user accounts. **Safety Incidents:** Permissions based access to safety Incidents. SHaW Safety Team have access to all incidents. **Actions Tracker:** Permissions based quick access list to all actions that have been raised during the management of an incident. **University Safety Dashboard:** Access to University data, graphically represented. **Scheduled Reporting:** Permissions based access to the Scheduled Daily and Weekly Reports.

#### <span id="page-2-1"></span>**SAFETY INCIDENTS** 4.

Clicking on the 'Safety Incidents' icon on the SIRIS Homepage will take you to a list of all incidents that have occurred within your area of responsibility. By clicking on the incident of interest you will be taken to the homepage for that incident.

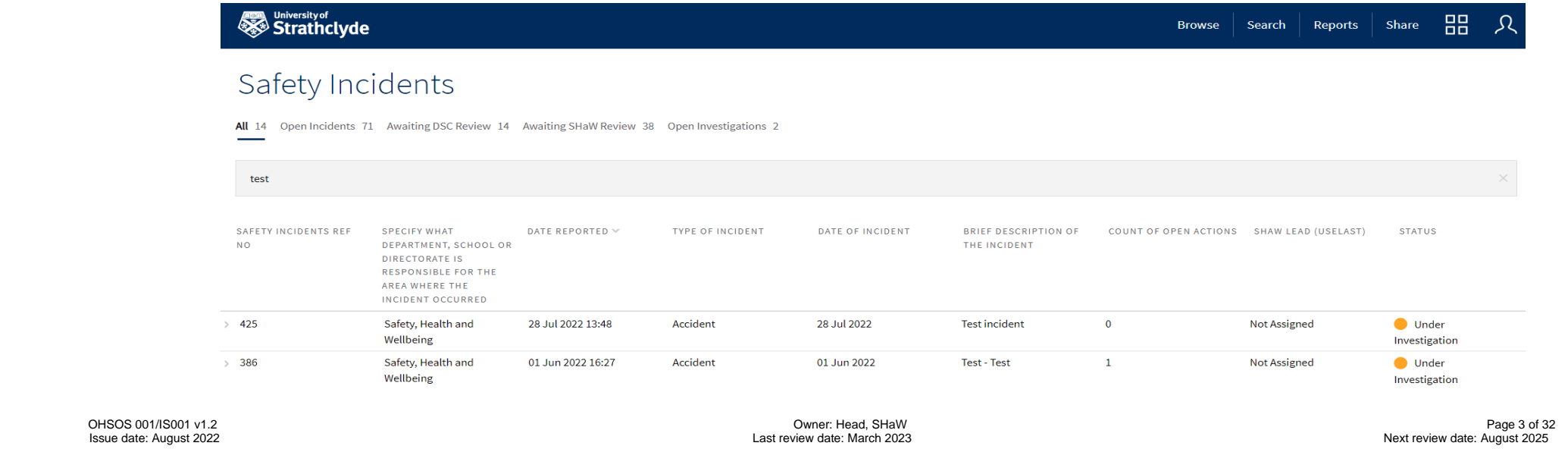

From here you can review the details of the incident report by clicking the 'Edit Safety Incident' button at the bottom of the page, or you can click on the tabs to manage the incident. Please note that depending on your level of permissions for the system you may not see all tabs in the image below.

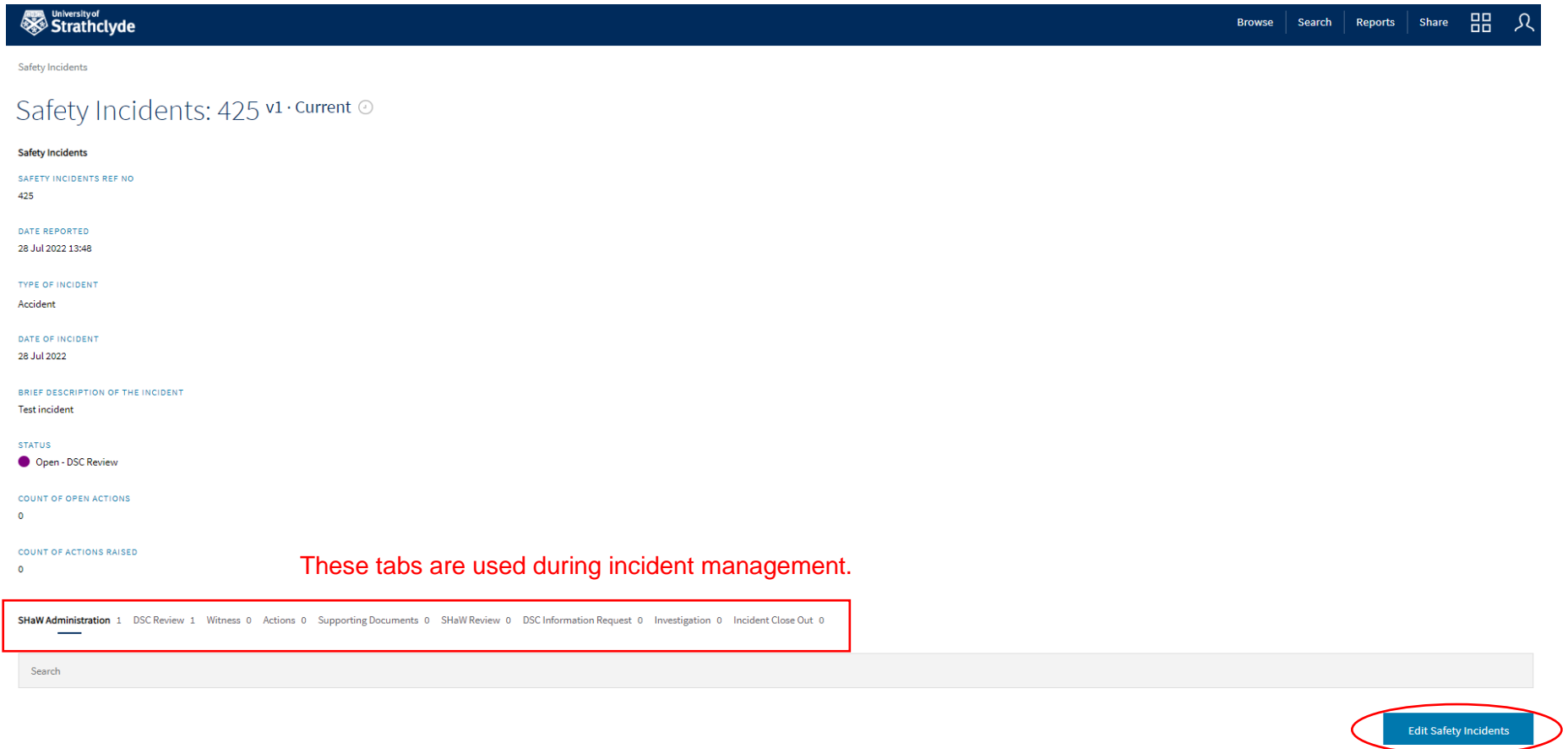

#### <span id="page-4-0"></span>5. **REVIEWING AN INCIDENT**

As a Department Safety Co-ordinator (DSC, or otherwise nominated person) you will be responsible for reviewing incidents that occur within your area of responsibility. This section is a walk-through guide on how to review an incident, raise actions and supply any further information required (e.g. supporting documents, witness statements). Please note that you will receive automatic e-mail notifications for incidents occurring within your area, when clicking on the links within these e-mails they will take you to either the login page (see Section 2), or directly to the page in the system if you are already logged in.

### <span id="page-4-1"></span>**5.1 E-mail notification of an incident**

When an incident report is submitted that has occurred within your area of responsibility you will receive an e-mail notification entitled 'An {type of incident} has occurred - Incident {Incident Reference No}' to inform you that an incident has occurred within your area of responsibility. Click on the link in the e-mail, this will open the Safety Incident homepage for {Incident Reference No} within your web browser.

### <span id="page-4-2"></span>**5.2 Reviewing the details of the incident**

On the Safety Incident {Ref Number} homepage, click on 'Edit Safety Incidents' to view the incident report.

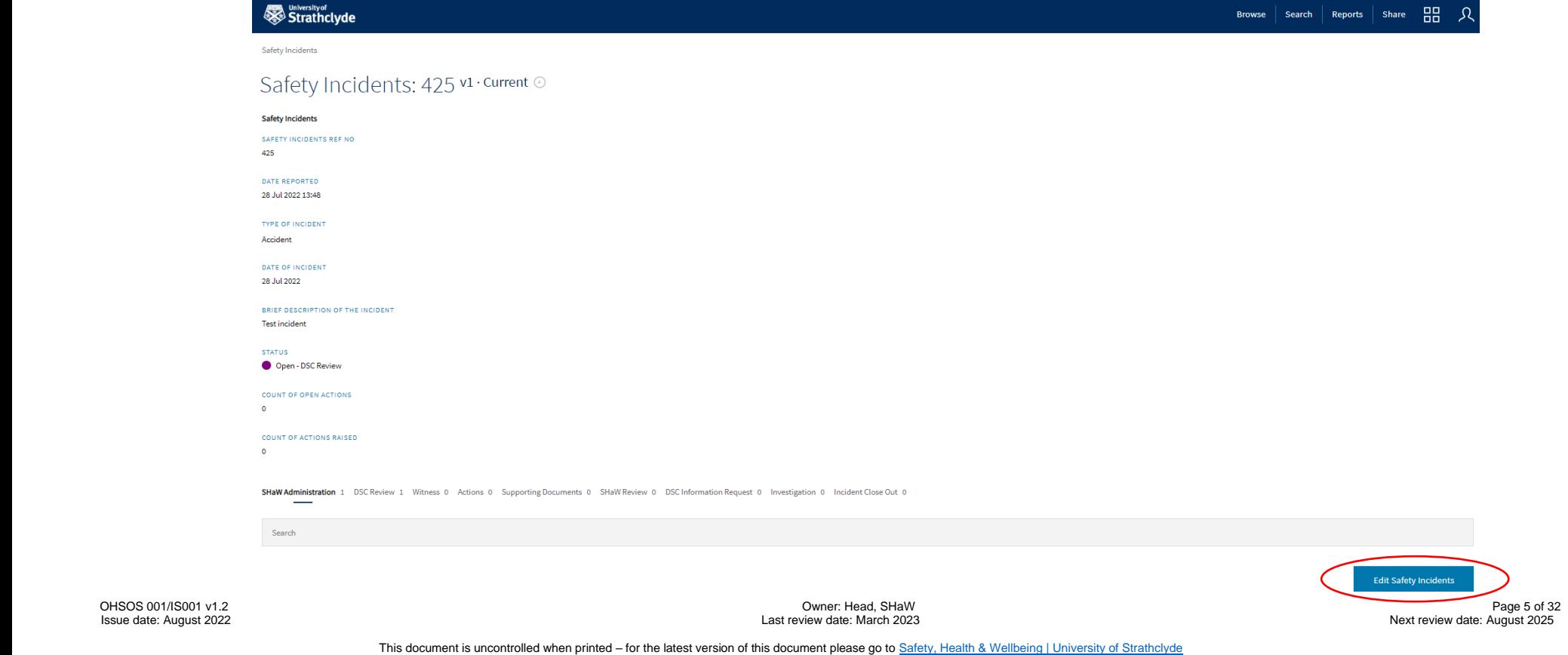

Scroll through the incident report and review the details of the incident, checking that all relevant details are accurate. The details of the incident should NOT be altered unless there are any inaccuracies e.g., the building name or floor number is incorrect, or the person reporting has provided additional information that requires the incident details to be updated. These changes are logged for auditing purposes.

If there are any files attached to the report, these will be uploaded and available to view part way down the page. Click on the file name to view (see red circle in the image directly below).

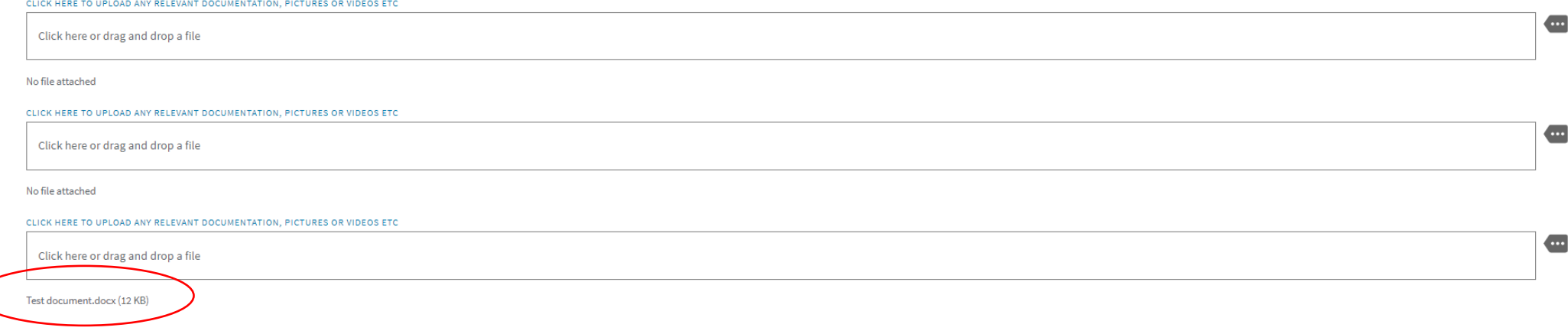

If the person who submitted the report has provided you with any additional documents, e.g., photos, videos, original risk assessments etc, that constitute part of the initial report but weren't attached as part of the submission, click on the 3 dots and upload by selecting from files stored locally on your device. Any uploaded documents at this stage should be directly linked to the incident occurrence and not as part of the Incident Review (e.g., a risk assessment revised as a consequence of the incident).

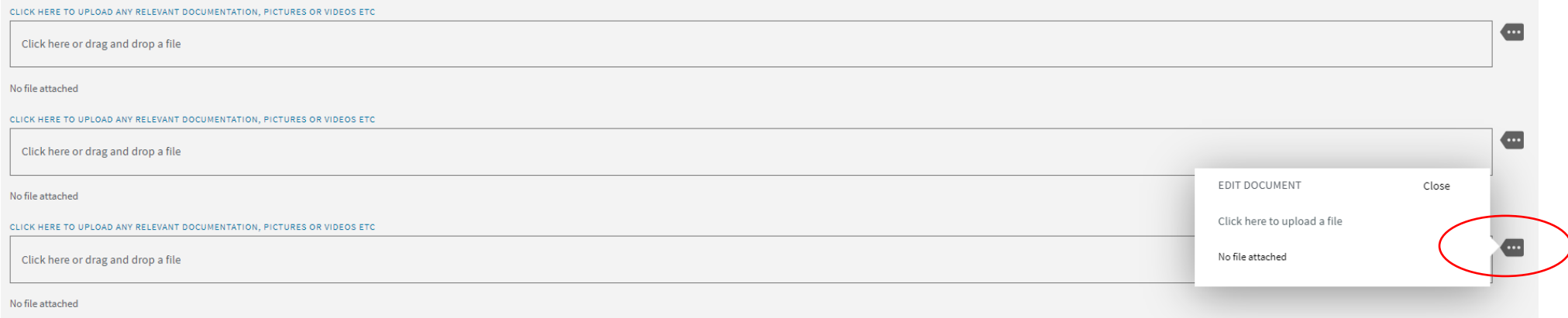

### <span id="page-6-0"></span>**5.3 Finishing the review of the incident details**

When you have finished reviewing the incident details, click on 'Save changes' or 'Cancel'. Once you have done this, you will automatically be taken back to the Safety Incident {Ref Number} homepage where you can continue with managing the incident.

### <span id="page-6-1"></span>**5.4 DSC Review – Details of actions to prevent recurrence**

To carry out the DSC Review, click on the 'DSC Review' tab. This has been prepopulated with a reference number, in the case of the example below this is 344 (this is the reference to the DSC review, not the incident reference number), click on this reference number. Clicking this will take you to the 'DSC Review' page.

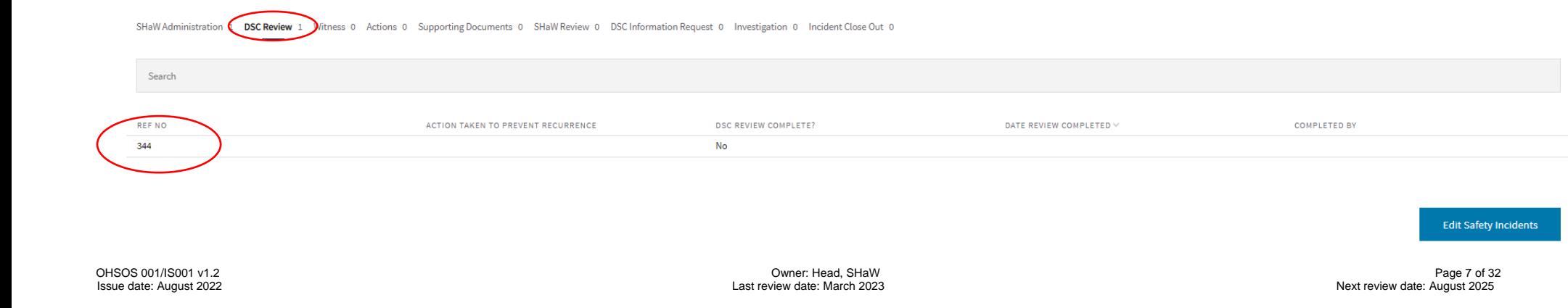

In this section you should:

- Provide an overview of any action(s) taken to prevent a recurrence of the incident in the free text box 'Action taken to prevent recurrence'.
- Automatically notify Faculty of the incident by selecting the 'Inform Faculty of Incident' tick box. This generates an automatic e-mail that is sent to the relevant staff, including the Dean of Faculty.
- Mark the DSC Review as complete. This is done by clicking on the 3 dots and selecting 'Yes' as per the image below. Do not mark the DSC Review as complete until all actions have been completed, supporting documentation and (if relevant) witness statements have been uploaded (see Sections 5.5 to 5.7). If you wish to return to the DSC Review at a later time, click 'No'. 'Save changes' button located at the bottom of the page.
- Once you have finished the review, click on the 'Safety Incident {Ref Number}' at the top of the page to return to the Safety Incident {Ref Number} homepage.

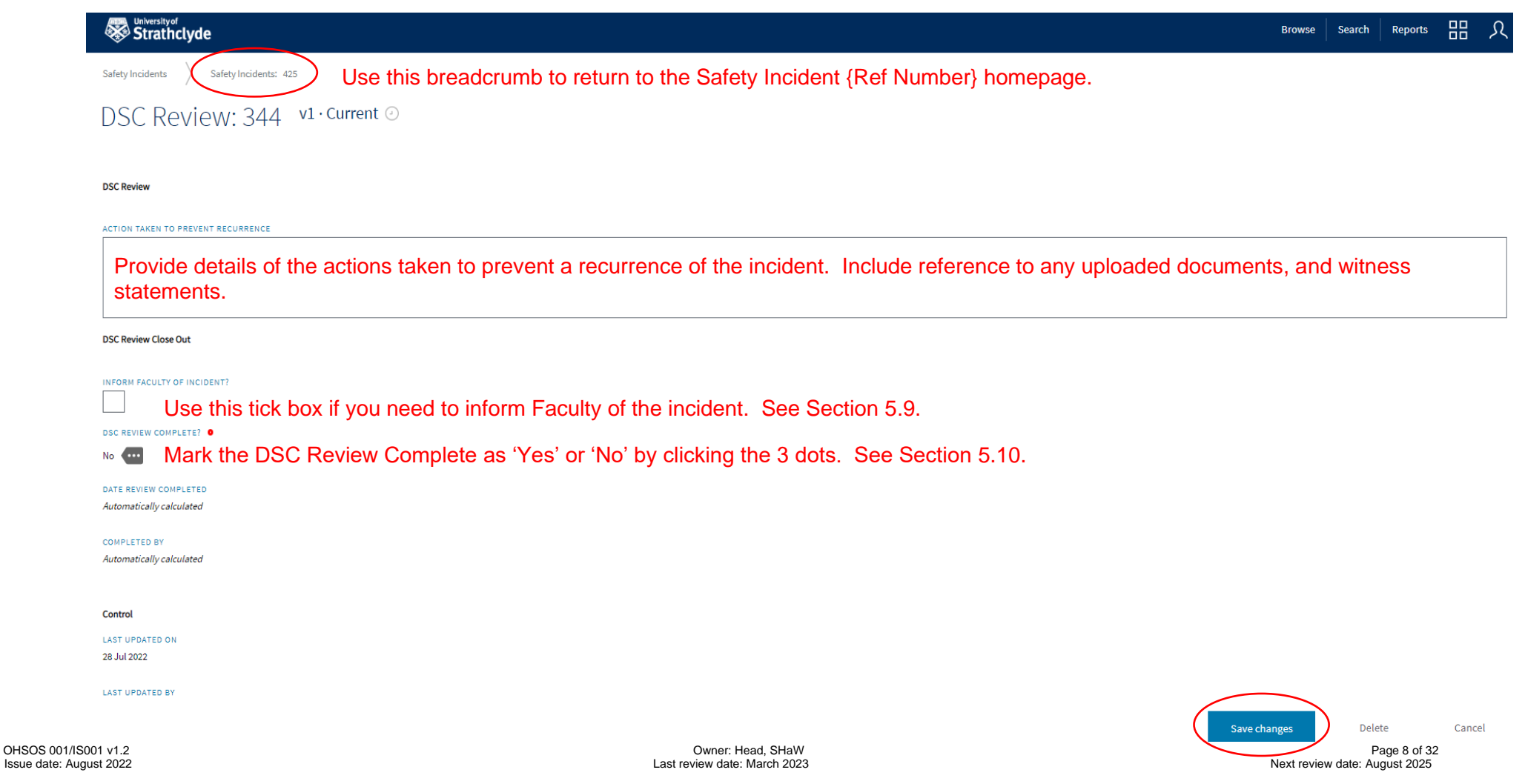

### <span id="page-8-0"></span>**5.5 Adding witnesses**

If there were any witnesses to the incident, information can be provided by using the 'Witness' tab that is on the Safety Incident {Ref Number} homepage. Click 'Create new' to add a witness. This will open a form to record the witness details.

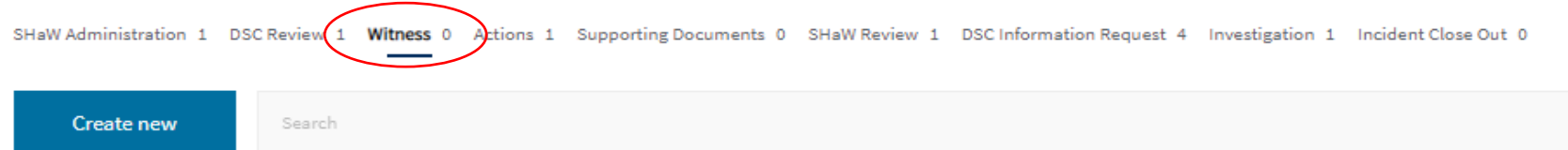

Complete the details of the witness in the form by clicking on the 3 dots next to the criteria, then by making a selection from the pop-up window or by inputting free text where appropriate.

## Add Witness<sup>o</sup>

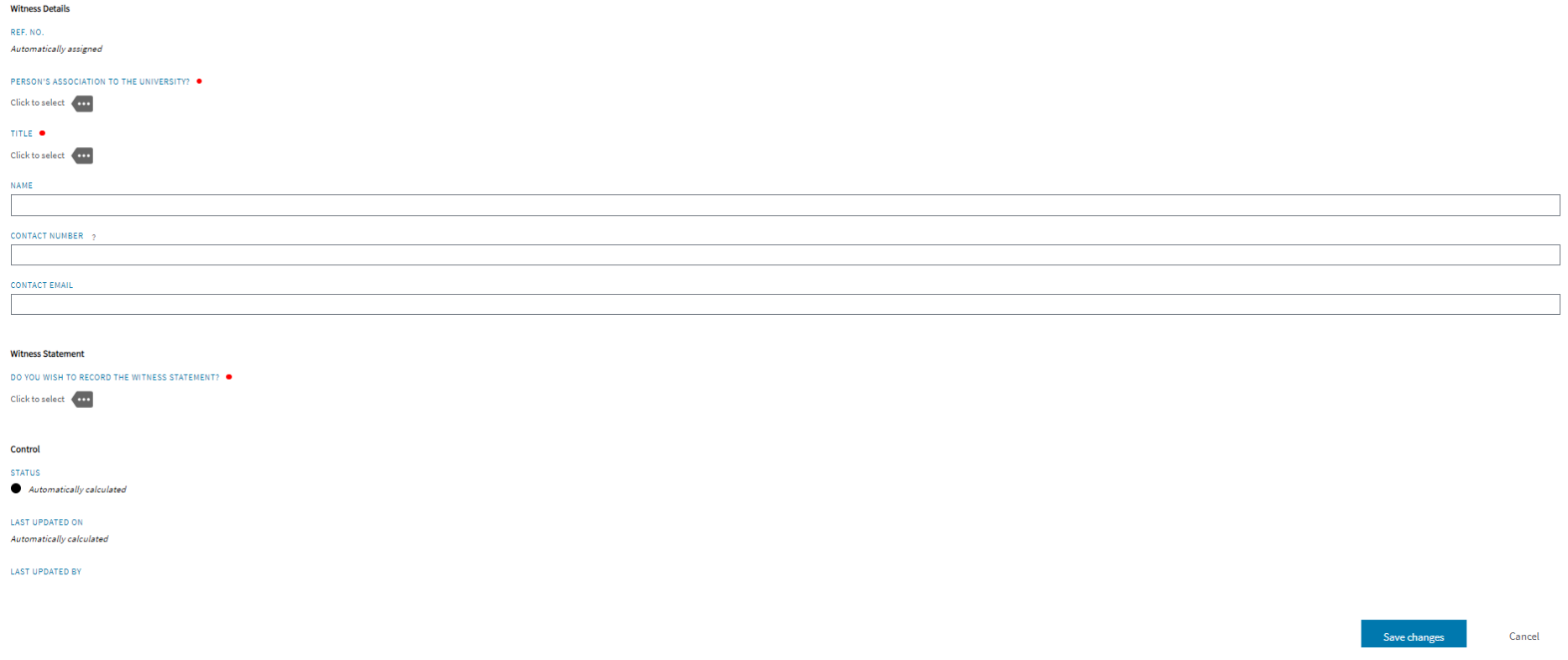

If you wish to record and upload a witness statement, click on the 3 dots next to 'Witness Statement'. The statement can be typed in the free text box, and/or documents uploaded to 'Upload witness statement' by clicking on the 3 dots next to 'Upload witness statement' or dragging and dropping the file.

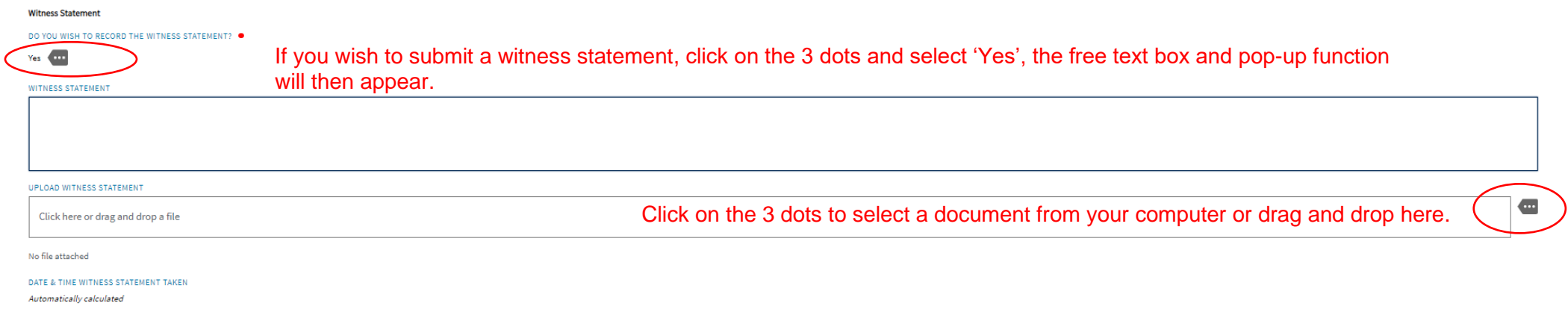

### <span id="page-10-0"></span>**5.6 Creating an action**

If actions need to be raised and assigned to a member of staff, click on the 'Actions' tab on the Safety Incident {Ref Number} homepage, and then 'Create New' as per the image directly below. Note: It may not always be necessary to raise an action and assign it to a member of staff, if this is the case, the DSC Review should be finalised by adding notes into DSC Review Section as above before then completing the DSC Review (See Section 5.4 and 5.10).

1. Click 'Create New' to create a new action. This will open the 'Add Actions' page.

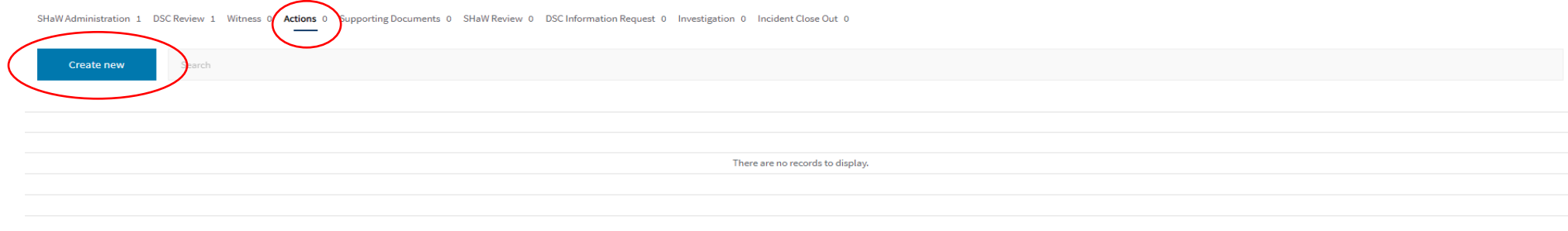

Edit Safety Incidents

- 2. In the 'Action Required' free text box type in the action that you are assigning e.g. 'Review Risk Assessment ref #1234.
- 3. Assign a 'Target Date for Completion'.

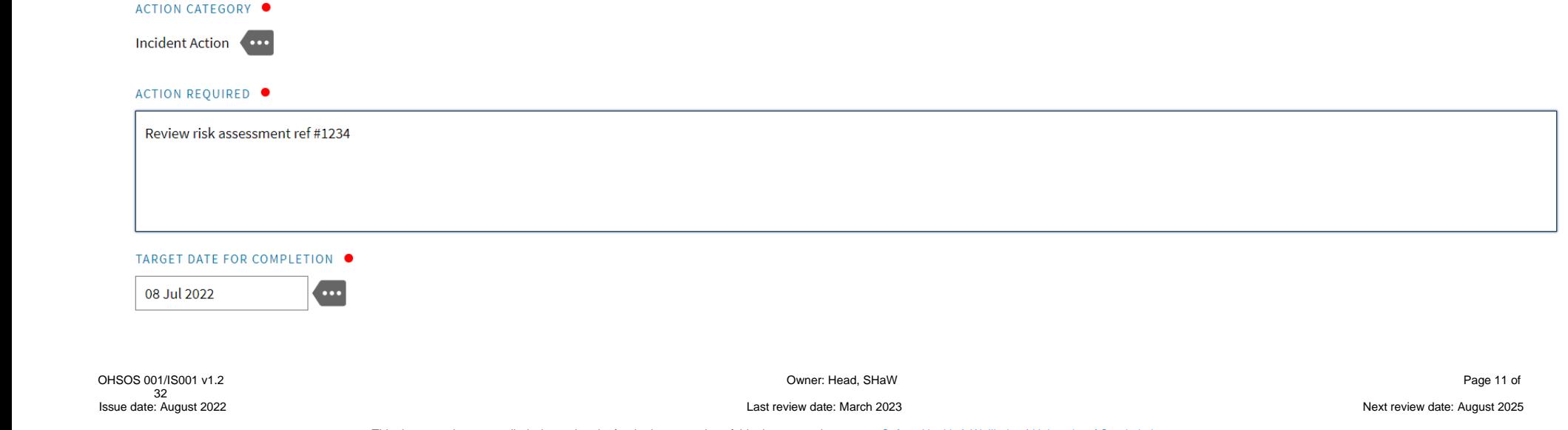

- 4. Assign the 'Action Owner' by clicking on the 3 dots under 'Action owner internal or external'. Select either an internal or external owner.
- An external action owner is any member of staff who doesn't have access (a login) to the SIRIS system or isn't within your department/school/service. If assigning an external action owner fill in their details– name and e-mail address.

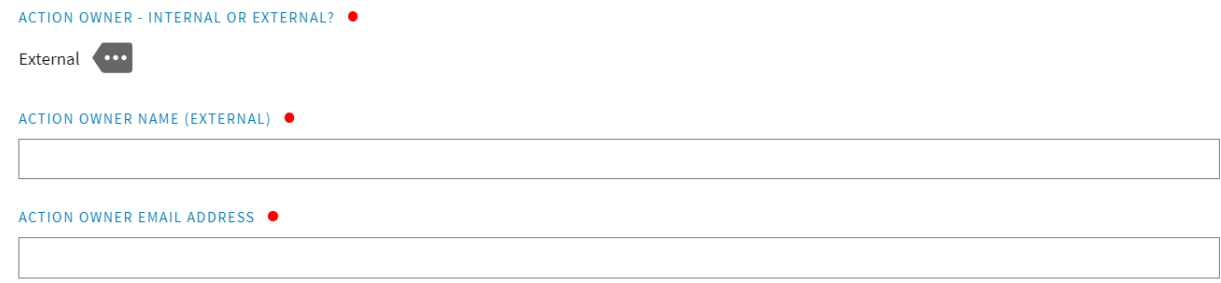

• An internal action owner is a member of staff within your department who has access (a login) to the system. Once you select 'Internal', you will need to assign the action in the Action Workflow which is further down the page.

When assigning an internal action:

- o Scroll down the page and click on the Assign/Close this action to assign an action to a member of staff within your department. The 'Action Details' box will pop up.
- o Click on the 3 dots in the 'Action Details' box, this will pop up a list of staff members in your department. Select the member of staff that you want to assign the action to.

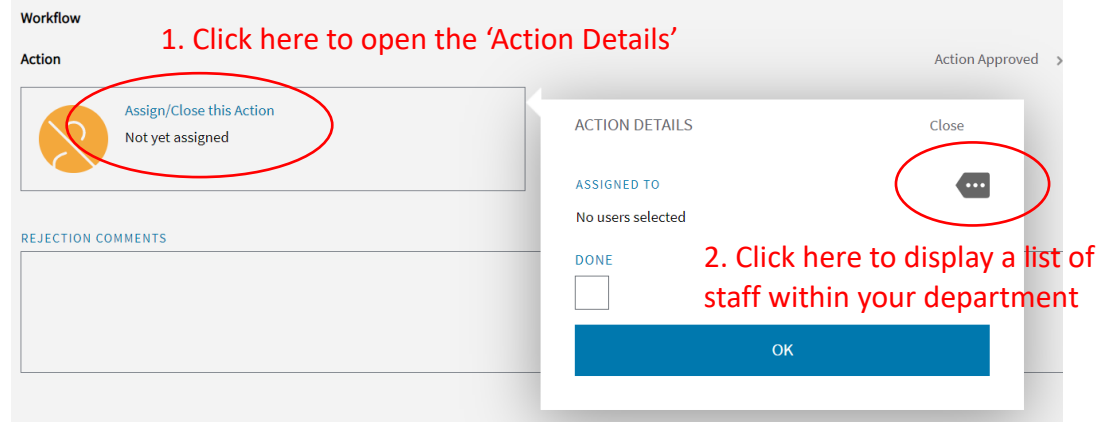

Issue date: August 2022 Last review date: March 2023 Next review date: August 2025

o Once you have assigned the action click 'OK. **DO NOT** click on 'DONE' as this is for the person the action is assigned to, to click when they have completed the action.

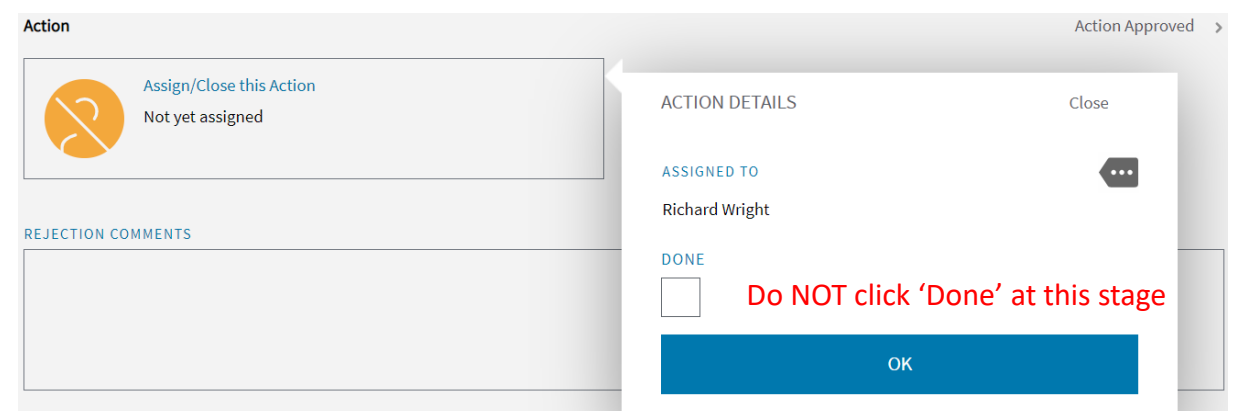

5. Click 'Save Changes' button that is located at the bottom of the screen, this will send an automatically generated e-mail notification to the action owner'. To return to the Safety Incident {Ref Number} homepage you will need to go to the list of Safety Incidents (see Section 4) and select the relevant Safety Incident {Ref Number}.

<span id="page-12-0"></span>If you have raised an action in error, contact the System Administrator at [safety@strath.ac.uk](mailto:safety@strath.ac.uk) with details of the action reference number. Please note that if an action is deleted by the Administrator, this will delete any associated uploaded documents.

### **5.7 Completing, reviewing, and approving an action**

### 5.7.1 Action owners

The Action Owner will receive an e-mail entitled 'A safety incident action has been assigned to you - Incident {Incident Reference No}'. This e-mail will contain a link to the assigned action. The Action Owner should then complete their action and provide details of what action has been taken.

Internal Action Owners – the e-mail link will direct them into the system where they will provide details of the Action taken in the 'Action Close out Section', before clicking 'DONE; in the Action Workflow. Documents may be uploaded and will be visible in the 'Document Upload section'.

External Action Owners – the e-mail link will direct them to a webform that they will use to provide details of the action taken. Documents may be uploaded and will be visible in the 'Document Upload section'.

### **DSC review of an action**

Once the action has been complete, you will receive an e-mail entitled 'An action has been completed - Incident {Incident Ref No}'. The link in this email will take you to the Actions section of the Incident System where you will be able to review 'Details of Action Taken'. In reviewing the action taken, you have 2 options:

1) If the action hasn't been completed satisfactorily, you may enter a 'Rejection Comments' into the free text box. Then select 'Save changes' at the bottom of the page. This comment will be sent by e-mail notification to the action owner. Once the action owner has reviewed the comment and amended the action, you will be notified by e-mail to review the action again.

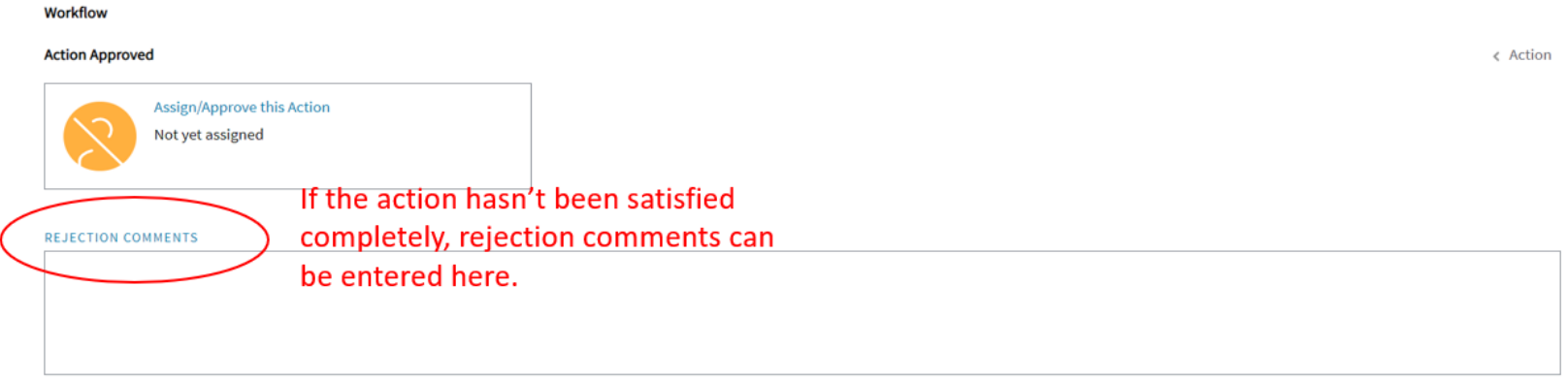

2) Once the action has been completed satisfactorily, click on the 'Assign/Approve this Action', where you will be able to sign the action off by clicking 'Approve' in the pop-up Action Detail box. Click the 'Save changes' button located at the bottom of the page.

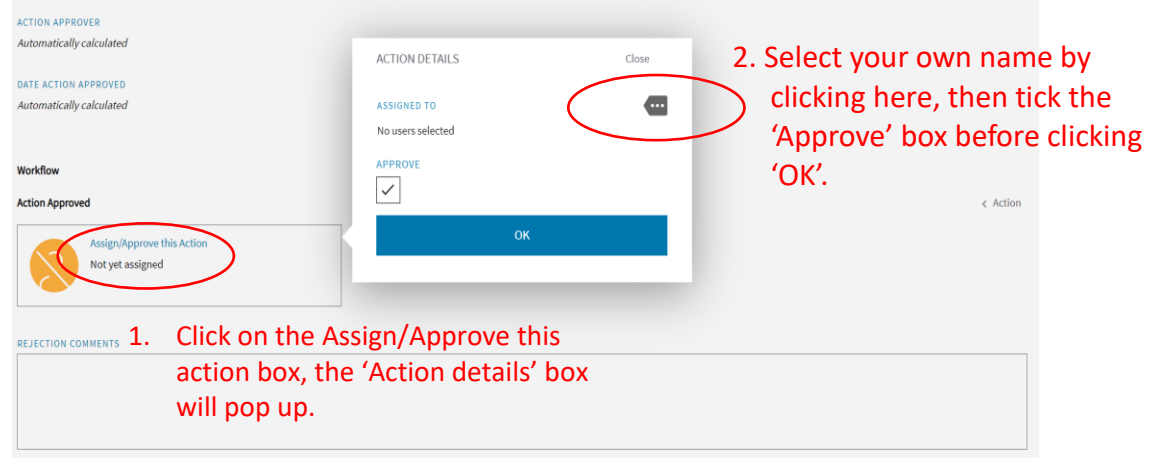

Once the action is approved the status indicator will change to 'Closed'.

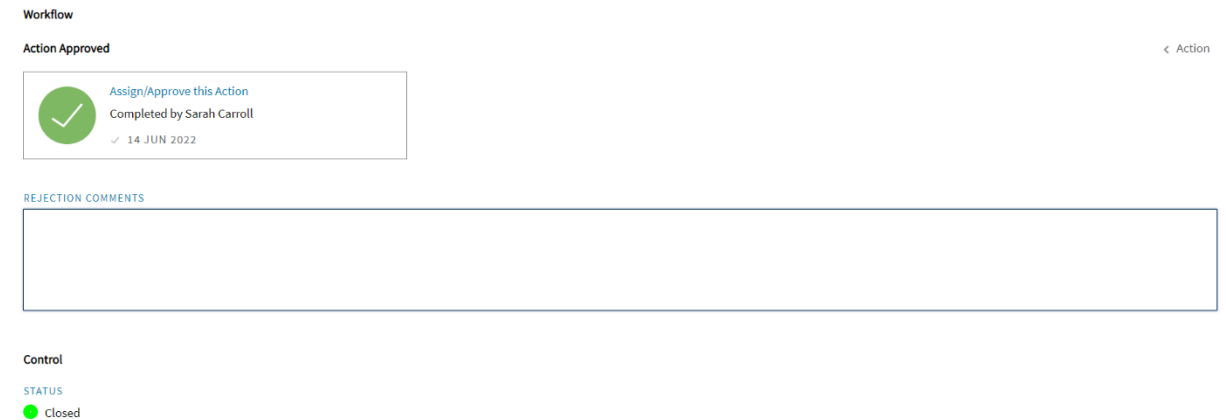

Once all actions are complete the DSC Review can be finalised.

### 5.7.3 Overdue actions

When an action becomes overdue an automatic e-mail is sent to the action owner.

### <span id="page-14-0"></span>**5.8 Providing additional information – Supporting documents**

Additional documentation that is part of your review of the incident should be uploaded using the 'Supporting Documents' tab that is on the Safety Incident {Ref Number} homepage. These might be for example, e-mails, internal reports, revised risk assessments etc. Click on 'Create new' to add documents.

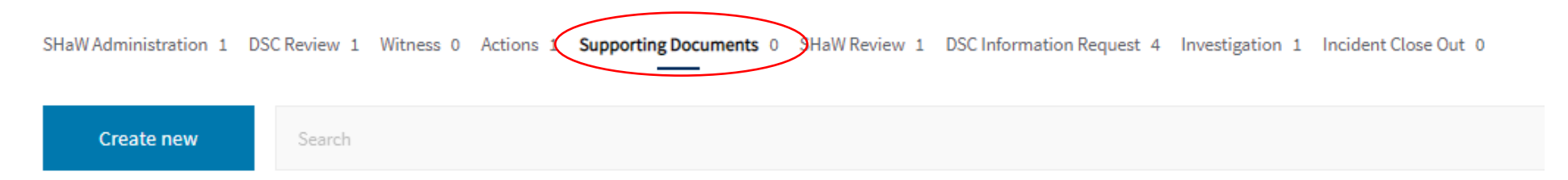

Add in a title of your choice e.g. 'Updated risk assessment ref #1234'. Select the appropriate document type by clicking the 3 dots which will prompt a pop-up window with a list to select from e.g. 'Departmental Safety Documentation (e.g. risk assessments, SOPs)'. If applicable, select an authorisation date. The appropriate document can be uploaded by clicking on the 3 dots or dragging the document to the document upload section. If you would like to add any notes e.g. 'Risk assessment ref #1234 has been updated to include additional control measures'. Once the section is complete, click on 'Save changes'. If you need to upload more documents 'Create new' again and repeat the process.

# Add Supporting Documents<sup>o</sup>

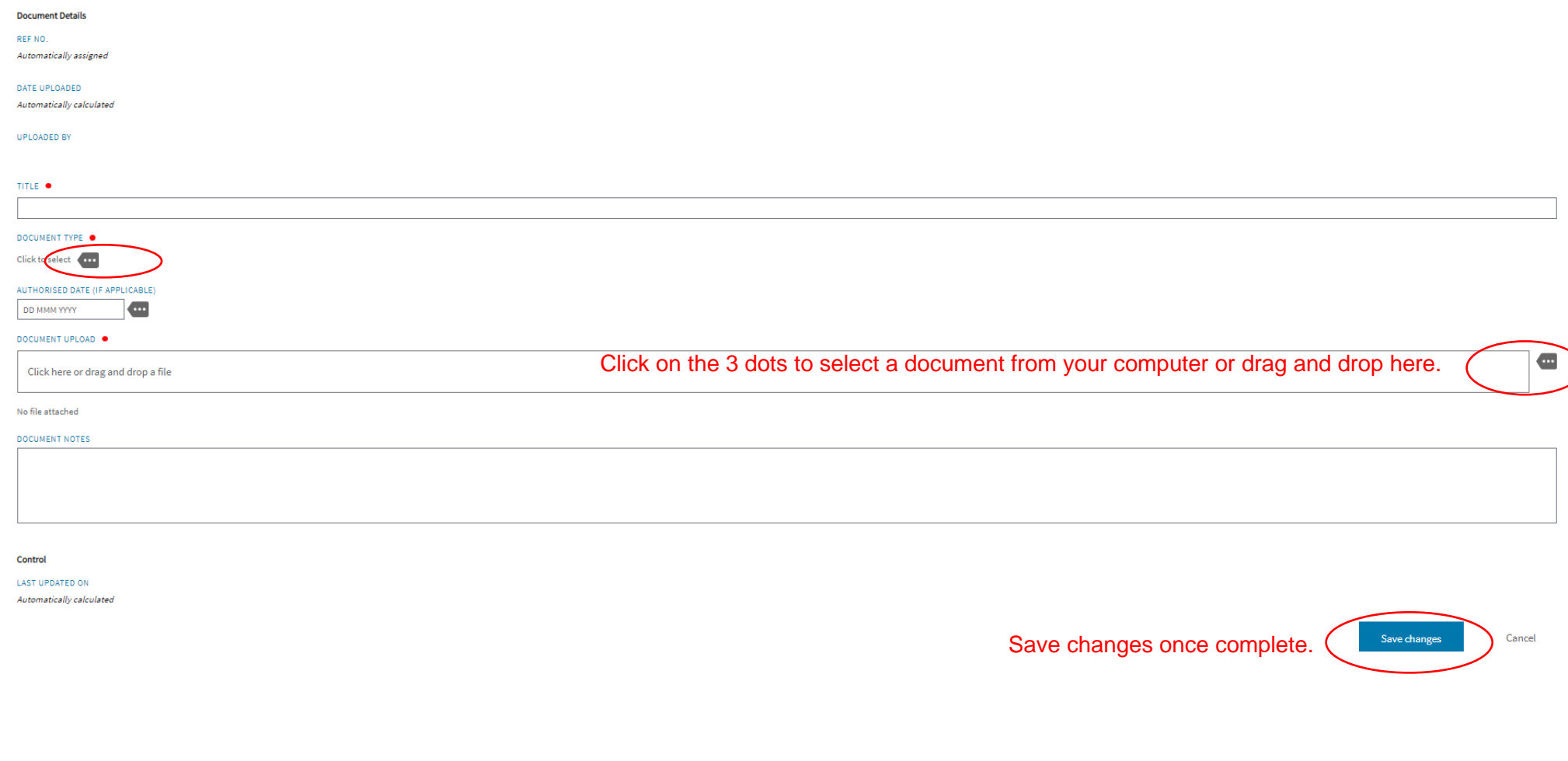

Issue date: August 2022 Last review date: March 2023 Next review date: August 2025

### <span id="page-16-0"></span>**5.9 Informing Faculty of the incident**

If you need to inform the Faculty of the incident, click on 'Inform Faculty of Incident', this will automatically generate an e-mail notification that will be sent to the Dean of Faculty. This function is found in the DSC Review section which is accessed on the Safety Incident {Ref Number} homepage (See Section 5.4).

**DSC Review Close Out** 

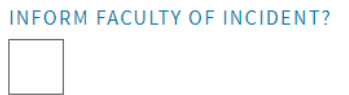

### <span id="page-16-1"></span>**5.10 Completing the DSC review**

To complete the DSC Review of the incident, click in the 3 dots under 'DSC Review Complete'. Select Yes and save changes. If you wish to return to the DSC Review at a later date/time, select No and save changes. See also Section 5.4.

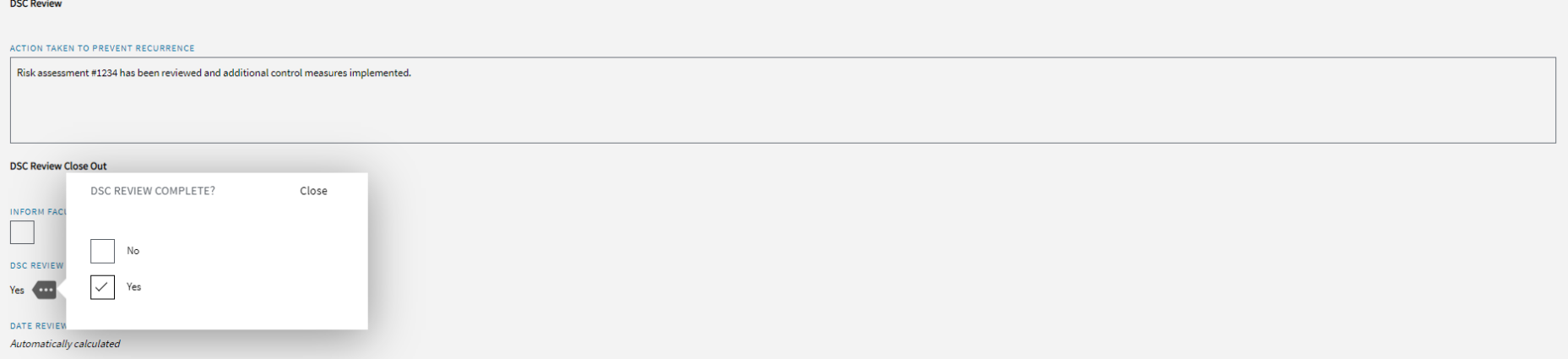

#### <span id="page-17-0"></span>6. **SAFETY, HEALTH AND WELLBEING REVIEW AND DSC INFORMATION REQUEST**

Once the DSC Review has been marked as complete an automatic e-mail notification will be sent to Safety, Health and Wellbeing (SHaW). This will prompt a review by a SHaW Adviser. The SHaW adviser may request further information from the DSC (or other nominated person), they will make this request through the DSC Information Request function within the system. Where further information is required, you will be sent an e-mail notification titled 'Further information has been requested – {Incident Reference Number}' which contains an e-mail link where you can provide a response.

Provide your response to the request in the 'Reply from DSC' free text box. Upload any relevant supporting documents in the 'Supporting Documents' tab on the Safety Incident {Ref Number} homepage. The DSC Information Request functions as a forum exchange, with all comments from SHaW and the DSC (or other nominated person) being displayed sequentially. You can subscribe other users to the forum by clicking on the 3 dots next to the 'No users subscribed' text. Select the user from the pop-up box. When you have completed your response, click on the 'Save changes' button at the bottom of the page.

Please note that you should not access the DSC Information Request function (by 'Create New') to raise a request, this is for SHaW use only. You should only use the 'Reply from DSC' section.

## Add DSC Information Request<sup>o</sup>

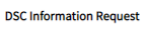

REE NO Automatically assigned

DATE REQUESTED Automatically calculated

NAME OF SHAW REVIEWER

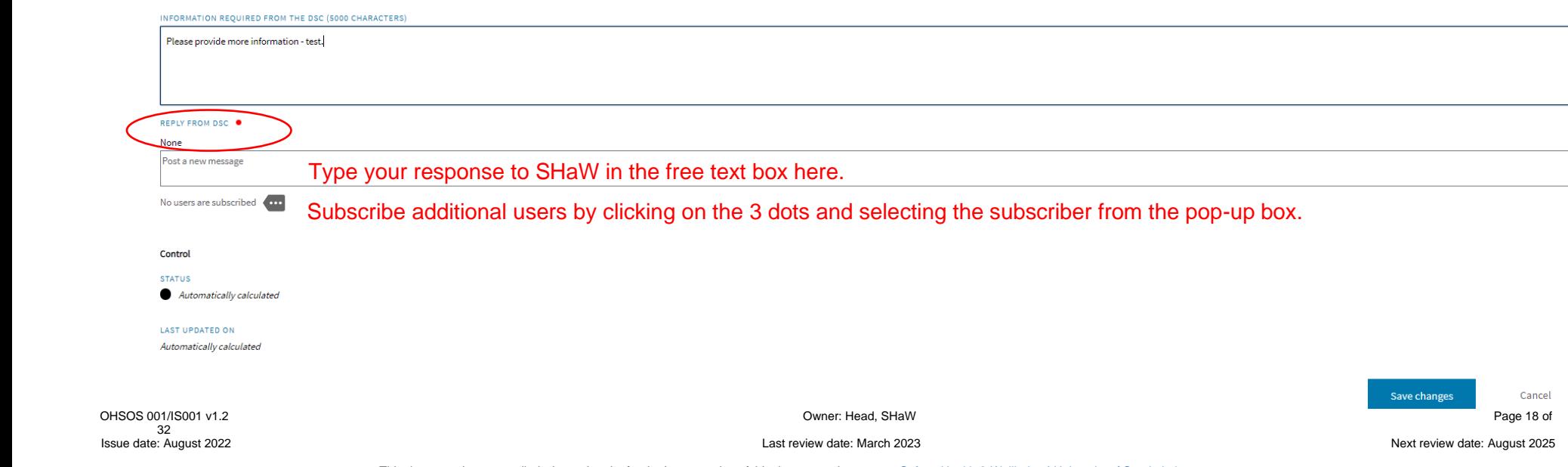

Once all information has been completed satisfactorily, the SHaW Reviewer will do 1 of 2 things:

- 1) **Open an Investigation**. An investigation is usually opened for incidents where there has been a significant outcome, or there could potentially have been a significant outcome in the event of a near miss. All RIDDOR reportable events are also fully investigated. **Investigations are only opened by SHaW** following review of the incident. If an investigation is opened by SHaW and you are assigned as an investigator you will receive an e-mail 'An incident requires investigation - Incident {Incident Reference No}'.
- **2) Close the incident. Only SHaW Managers can close an incident off**. When an incident is closed you will receive an e-mail titled 'A safety incident has been reviewed and closed - Incident {Incident Reference No}'. No further action is required.

#### <span id="page-18-0"></span> $\overline{7}$ **INCIDENT INVESTIGATION**

As DSC (or otherwise nominated person) it is likely that you will be assigned as either a lead investigator or a supporting investigator. If you are assigned as the lead investigator, you will receive an e-mail titled 'An incident requires investigation – {Incident Reference Number}'. The e-mail will contain a link which will take you to the Safety Incident. From here, click on the 'Edit Investigation'.

NB1. The 'tabs' for Persons Providing Information, Supporting Documents, and Actions provide quick access to submitted information from within the Investigation. These pieces of information can all be generated within the Investigation (click 'Edit Investigation'), or from this main Investigation homepage.

NB2. Please note that anyone undertaking an investigation must have successfully completed the online [Incident Reporting and Investigation training.](https://bookings.strath.ac.uk/Home/Course/5881)

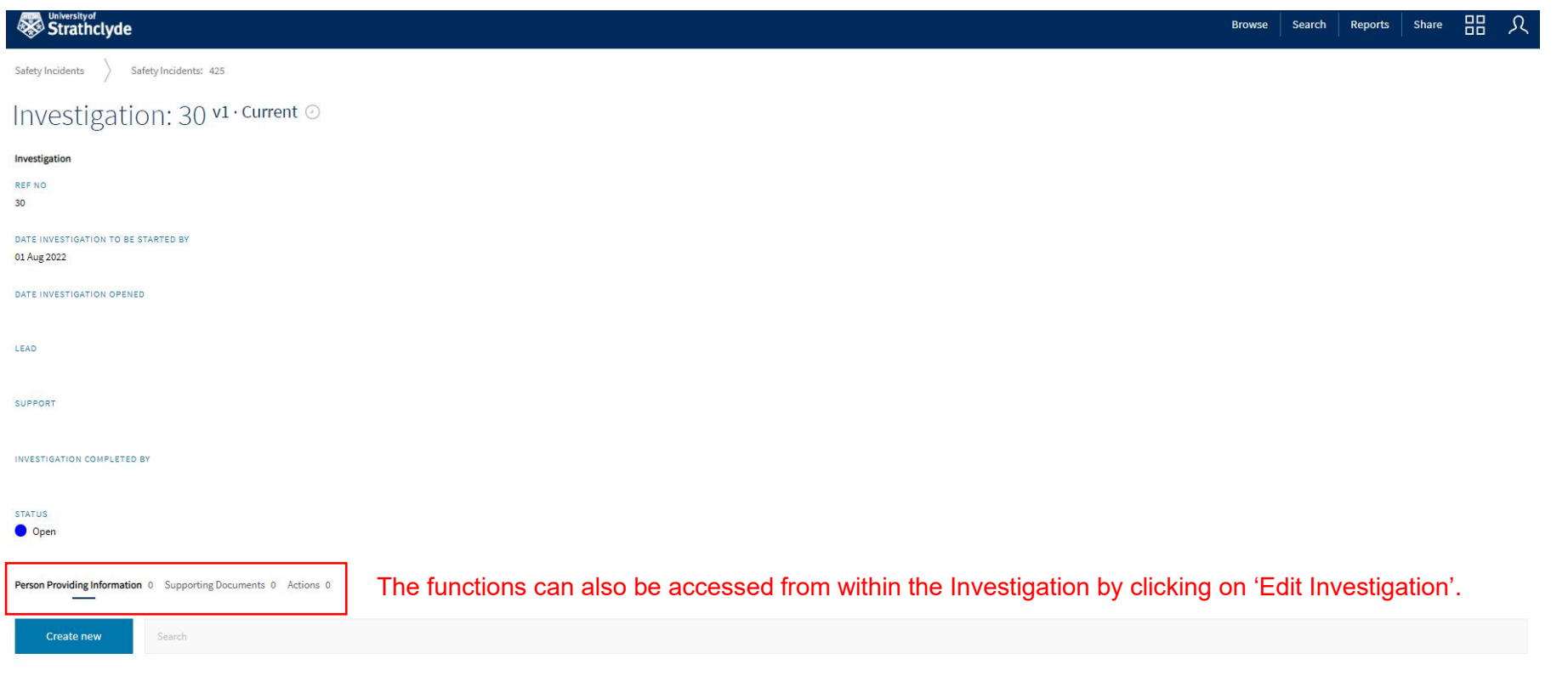

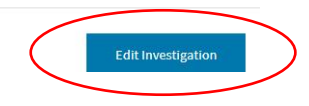

### <span id="page-20-0"></span>**7.1 Assigning support**

A support investigator can be named and assigned. If SHaW are leading the investigation this will likely be assigned by SHaW in consultation with the department. If the department is taking the lead, you can assign a support by clicking on the 3 dots and selecting the person from the pop-up list of staff. A named support person can only be a member of staff that has a log in to the system.

Under this section you can also state the date that the investigation is opened.

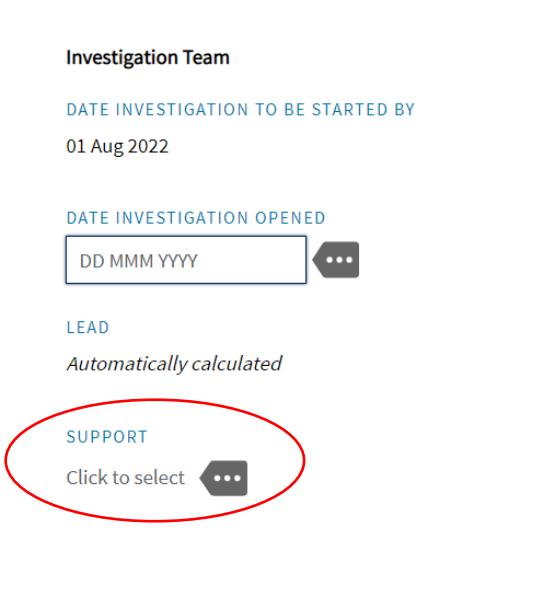

### <span id="page-21-0"></span>**7.2 Persons providing information**

Log details of persons providing information by clicking on 'Create new' under the heading 'Persons Providing Information'. This might be for example a line manager providing information about training and supervision, or a service provider providing information about the last service/maintenance of a piece of equipment. Documents can also be uploaded in this section, by clicking on the 3 dots next to 'Document upload'. You can add additional persons by clicking on the 'Create new' once changes are saved by clicking on the 'Save changes' button at the bottom of the page.

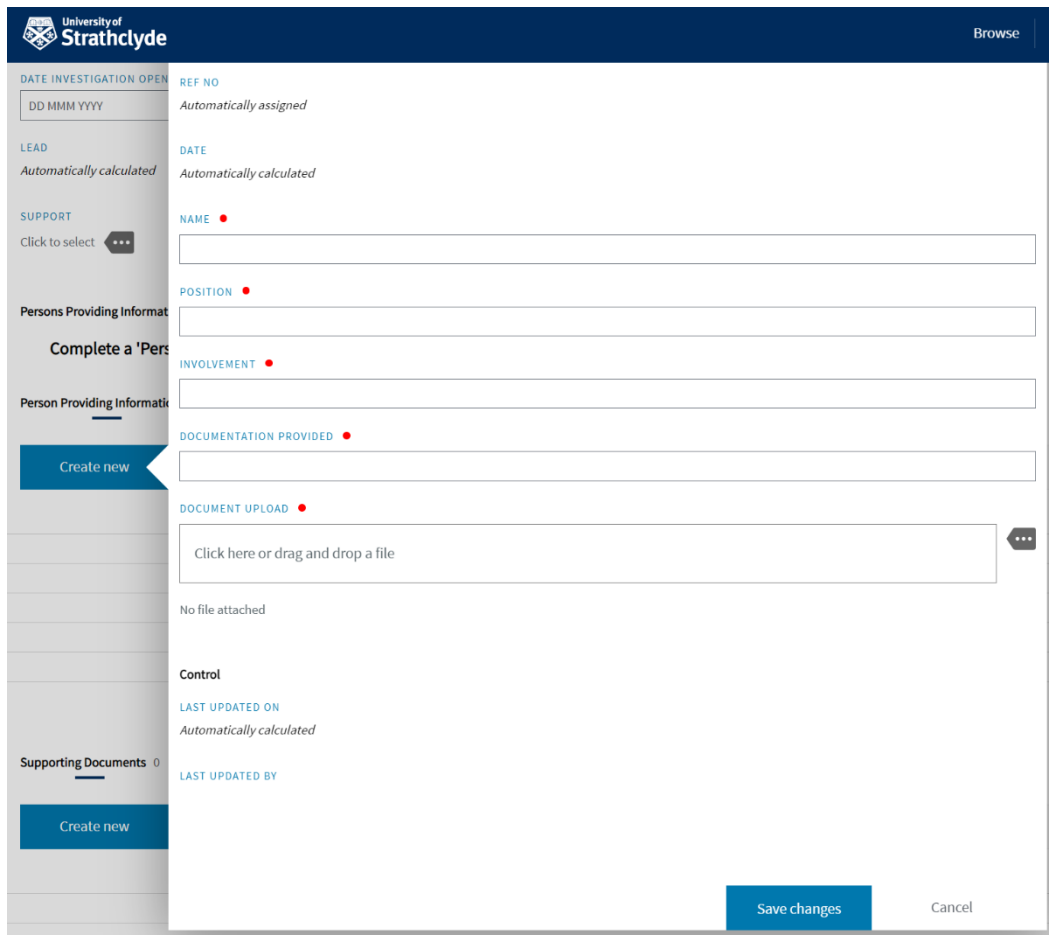

Issue date: August 2022 Last review date: March 2023 Next review date: August 2025

### <span id="page-22-0"></span>**7.3 Supporting documents**

Any relevant documents relating to the investigation can be uploaded by clicking on 'Create new' under the heading 'Supporting Documents'. This could be photos, revised risk assessments, training records etc. Click on the 3 dots throughout the section to provide relevant information as indicated in the form. You can add additional supporting documents by clicking on the 'Create new' once changes are saved by clicking on the 'Save changes' button at the bottom of the page.

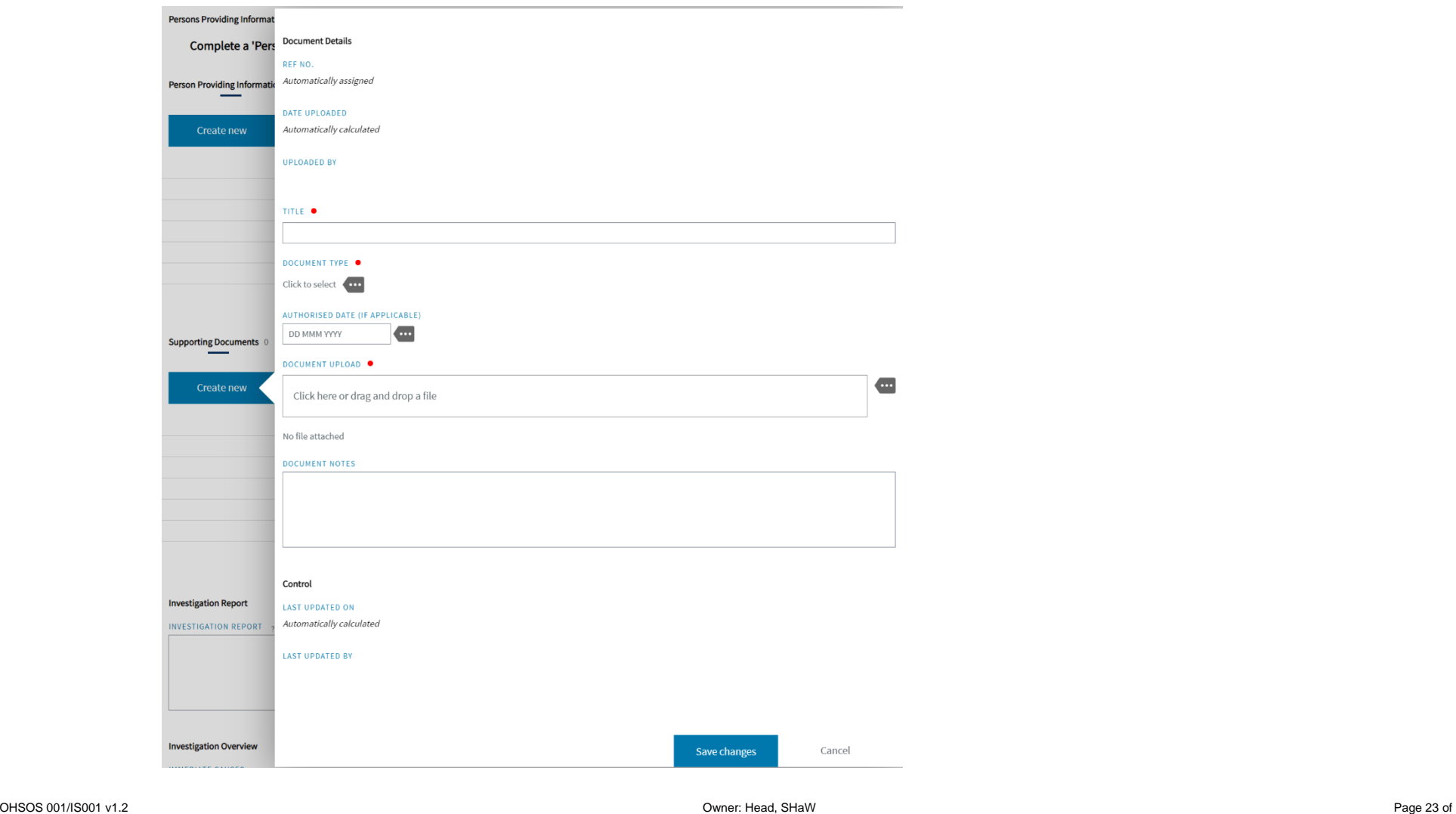

Issue date: August 2022 Last review date: March 2023 Next review date: August 2025

### <span id="page-23-0"></span>**7.4 Creating an action**

You can create actions and assign them to members of staff by clicking on 'Create new' under the 'Actions' header. Actions are raised in the same way as described in Section 2.6 of this guidance. For actions raised during an investigation select 'Investigation Action' under the 'Action Category'. Proceed as described in Section 2.6.

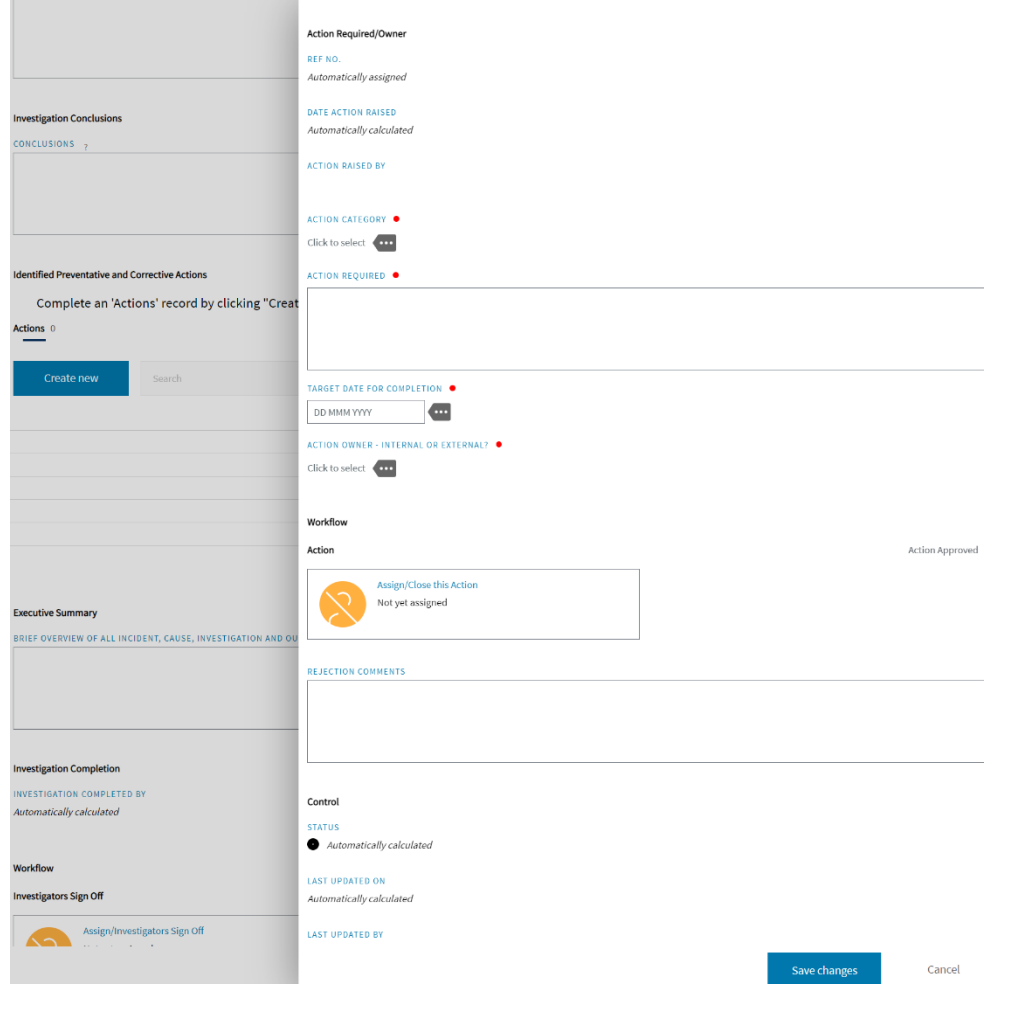

Issue date: August 2022 Last review date: March 2023 Next review date: August 2025

### <span id="page-24-0"></span>**7.5 Investigation report, overview and conclusions**

Use the free text boxes to provide information according to the headings provided.

### **Investigation Report**

INVESTIGATION REPORT

**Investigation report:** Provide details of the findings of the report, this may be provided in chronological order or otherwise as appropriate.

### **Investigation Overview**

### **IMMEDIATE CAUSES**

**Immediate causes:** What was the immediate cause of the incident? Includes unsafe actions, or lack of action, and unsafe conditions e.g. no guarding on equipment, poor housekeeping, incorrect PPE uses.

### **UNDERLYING CAUSES**

**Underlying causes:** What were the underlying causes of the incident? Includes factors that allow the unsafe actions and conditions to occur. These are usually related to the way health and safety is managed and how people perceive risk, e.g. machinery or equipment not maintained, rushing to get the job done.

#### **ROOT CAUSES**

**Root cause:** What was the root cause of the incident? These causes tend to be related to poor management, safety culture and behaviour.

#### **Investigation Conclusions**

#### CONCLUSIONS

**Investigation conclusions:** Provide a brief summary of the conclusions of the investigation.

### <span id="page-25-0"></span>**7.6 Executive summary**

This should be a top-level brief free text summary of the incident to include:

- what happened;
- what the causes were; and
- what action has been taken to prevent a recurrence.

There should be nothing new in this section that hasn't been covered elsewhere in the report.

### <span id="page-25-1"></span>**7.7 Investigators sign off**

The Lead Investigator or assigned Support Investigator uses the Investigator Sign Off workflow to mark the investigation as complete. Click on the Investigators Sign off workflow box. Click on the 3 dots in the pop up box and select your name from the list. Tick 'Done', then click 'OK', then click on the 'Save changes' button at the bottom of the screen. This triggers an automatic e-mail to SHaW for review.

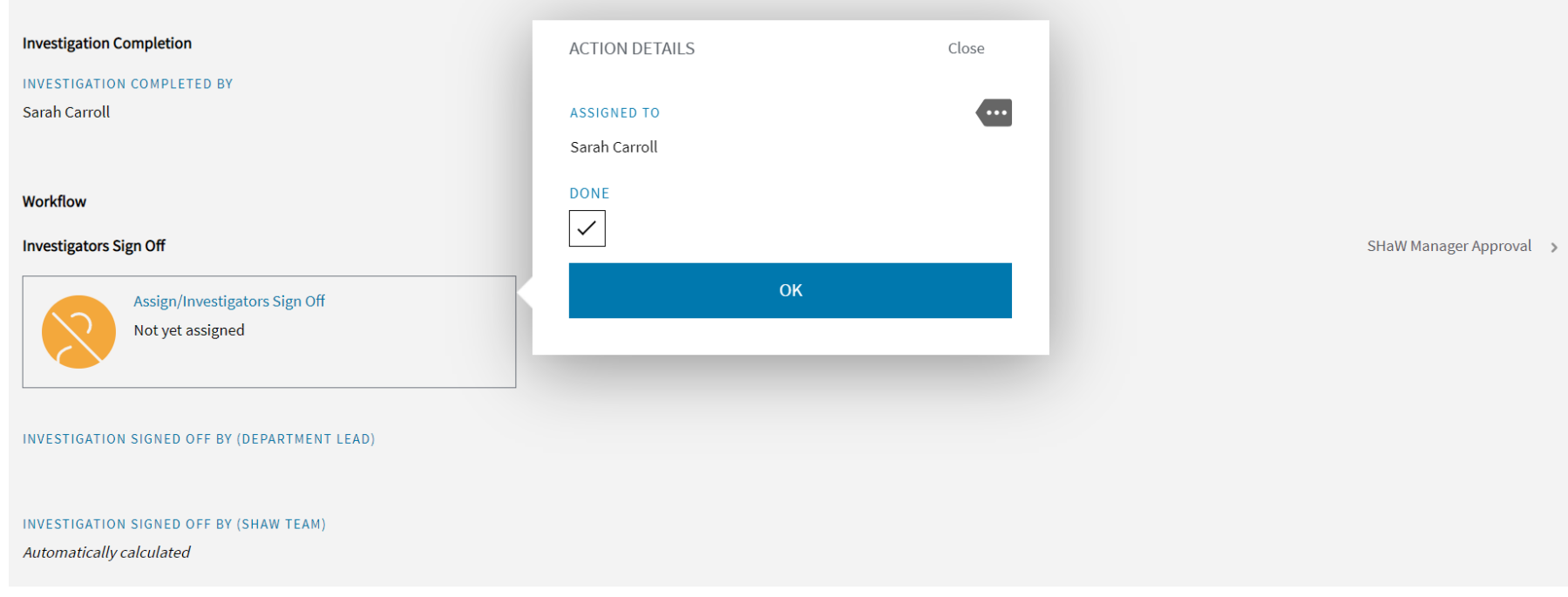

### <span id="page-26-0"></span>**7.8 SHaW - Investigation review and approval**

A SHaW Manager will review the investigation and do one of 2 things:

- 1) Approve the investigation. This closes the investigation and generates automatic e-mails to the department to provide information relating to the incident investigation. SHaW will then close the incident out. Please note that only SHaW can close an incident off.
- 2) Provide feedback using the 'Investigation Comments/Feedback' forum function within the Investigation. A subscriber can also be added to the forum by clicking on the 3 dots as shown below so that they also receive e-mail notifications. This forum can also be used at any point to raise questions to the identified subscriber(s), by anyone involved in the investigation whether this is the department or SHaW.

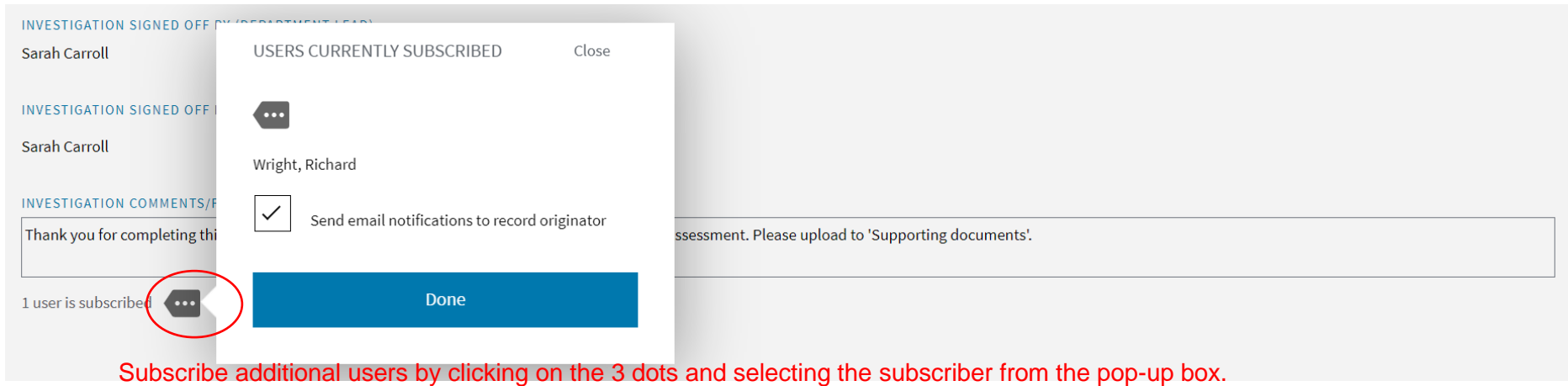

#### <span id="page-26-1"></span>8. **INCIDENT CLOSE OUT**

Once the incident has been reviewed by the DSC (or other nominated person) and all actions completed, and where relevant an investigation has been undertaken, completed and signed off by SHaW, the incident can be closed out. Only SHaW Managers can close an incident off.

#### <span id="page-27-0"></span>9. **SAFETY DASHBOARD AND MANAGEMENT REPORTS**

### **9.1 University Safety Reports**

The University Safety Dashboard provides graphical representation of incident data from across the University. No information relating to departments is given. From the SIRIS Homepage you can access the 'University Safety Dashboard' by clicking on the icon. The Homepage contains a series of icons similar to those shown below. Note that your icons are dependent on your access permissions and therefore may be different to those shown.

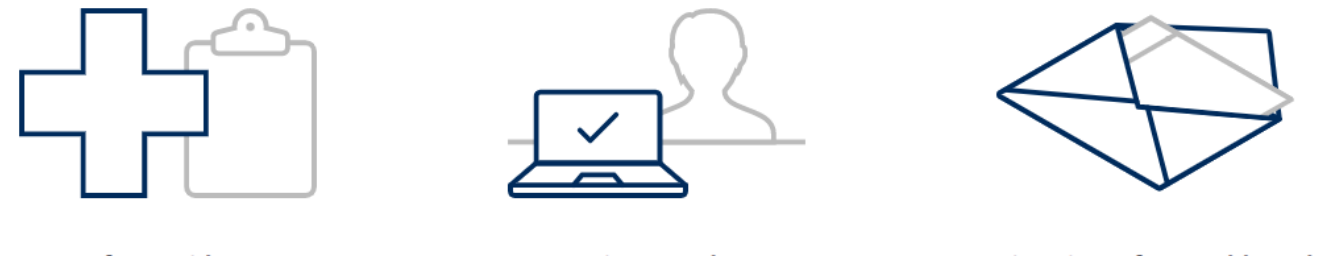

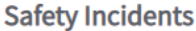

**Actions Tracker** 

**University Safety Dashboard** 

Click on 'University Safety Dashboard'. This will take you to a page displaying numerous pie charts and graphs. The graphs are labelled appropriately.

- 1) Health and Safety incidents occurring over the last 12 months a pie chart representing the proportion of incidents by type e.g. accident, fire, near miss, occupational ill health, unsafe acts or conditions, violence or aggression.
- 2) Accidents by primary cause a pie chart breaking the accidents into the primary causes. Hover over each portion of the pie chart to display the primary cause.
- 3) Fires by primary cause a pie chart breaking the accidents into the primary causes. Hover over each portion of the pie chart to display the primary cause.
- 4) Occupational ill health by primary cause a pie chart breaking the accidents into the primary causes. Hover over each portion of the pie chart to display the primary cause.
- 5) Incidents by type, Fires and RIDDOR reports over the last 3 years a stacked bar graph showing incidents occurring every month over the previous 3 years. Click on the legend to select what incidents you wish to view.
- 6) Fires (per calendar year) a stacked bar graph of fires occurring each year over the previous 3 years to date.
- 7) RIDDORS (per calendar year) the number of incidents reported to the HSE each year over the previous 3 years to date.

### **9.2 Department / School / Directorate Safety Reports**

Safety reports for the Department / School / Directorate that you have permissions for can be accessed as follows:

1. Once logged in, from the SIRIS Homepage click on the icon 'Safety Incidents'

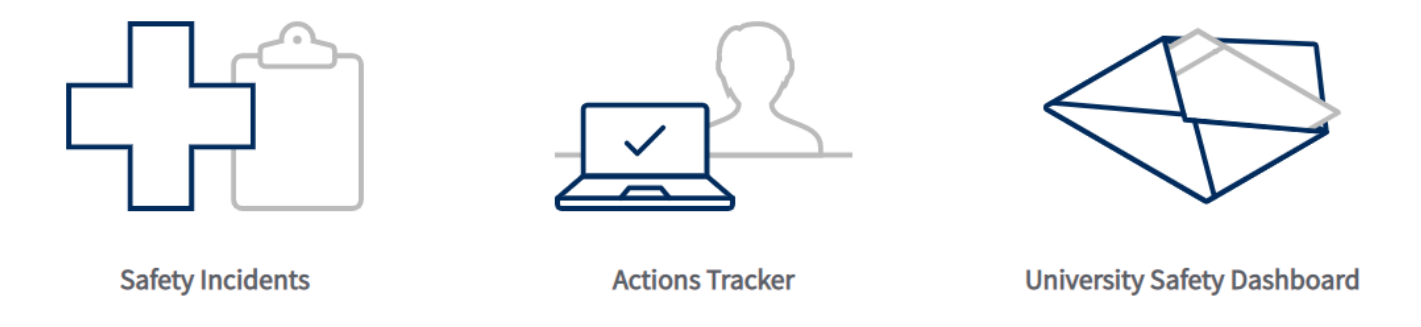

2. Click on 'Reports' on the blue ribbon at the top of the page.

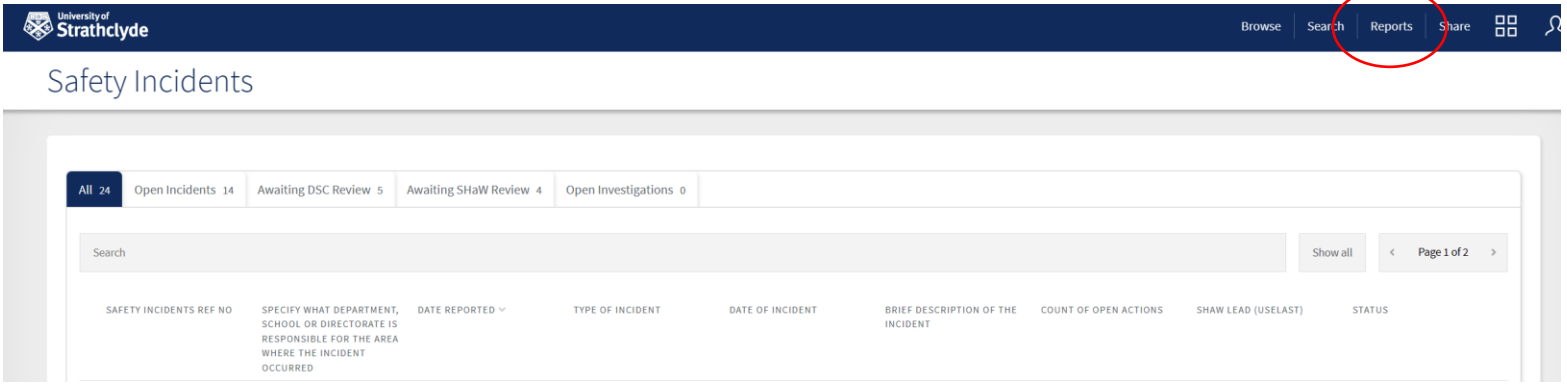

3. Click on the type of report you want to view.

PC = Pie Chart

BCH= Bar chart

# Department / Faculty Safety Statistics

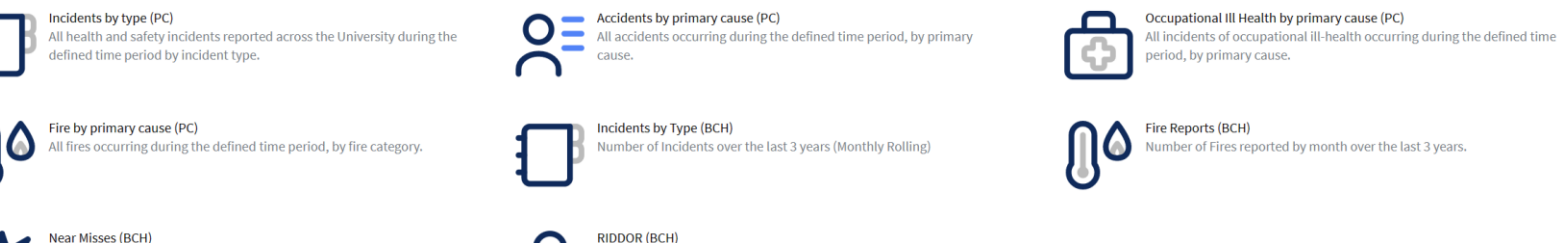

 $\sigma$ 

**Near Misses (BCH)** 器 Number of near misses reported by month over the last 3 years.

4. Click on the 3 dots to choose a date range for which you want to view.

Number of RIDDOR reports by month over the last 3 years.

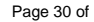

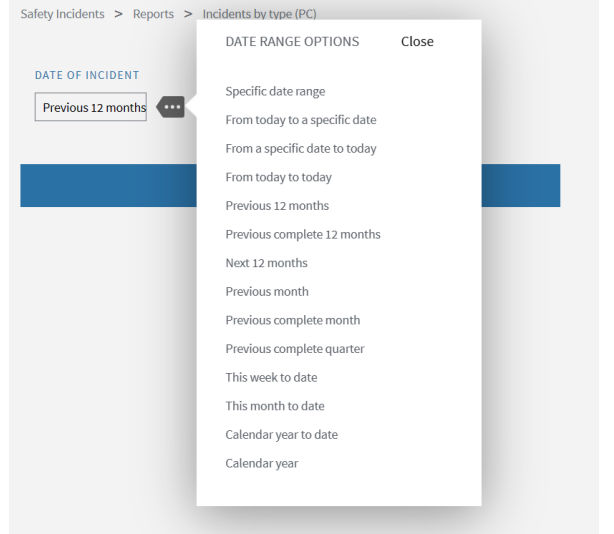

5. Click on 'Run this Report'.

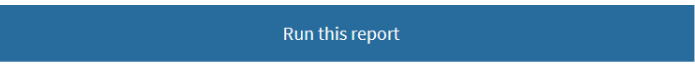

6. Click 'Share' in the blue ribbon at the top of the page to print of download the pdf of the report.

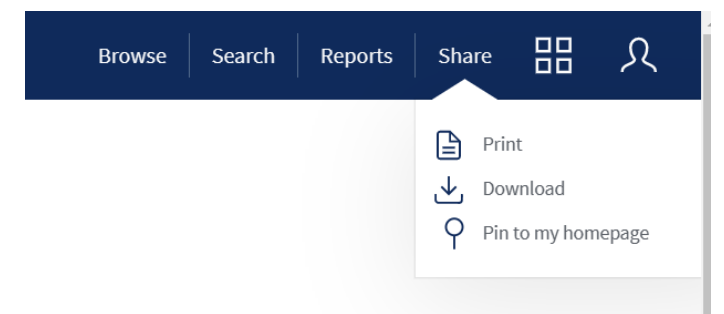

7. Choose the page size and orientation of the report to download.

Issue date: August 2022 Last review date: March 2023 Next review date: August 2025

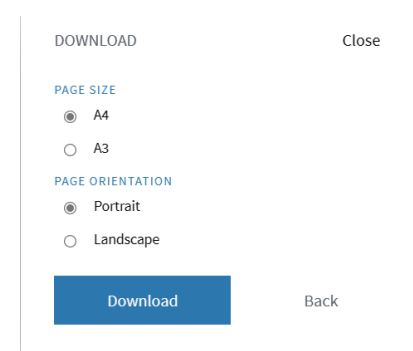

8. Click on 'Download'. The pdf will be saved to the Downloads folder.

Please note, other reports can be produced, contact [safety@strath.ac.uk](mailto:safety@strath.ac.uk) to discuss your requirements.